# **GETTING STARTED WITH PVC REFERENCE CARD FOR PERSONAL VIDEO CONFERENCING**

# **Log In to PVC**

**1.** To download **VidyoDesktop™**, go to pvc.lds.org and click on the blue 'Download Vidyo Client' button. You will be given the appropriate application based on your device.

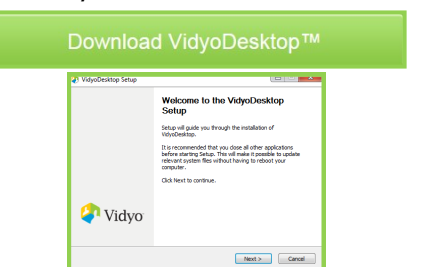

2. Log in using these credentials: Portal: pvc.lds.org Username: LDS Account Username Password: LDS Account Password

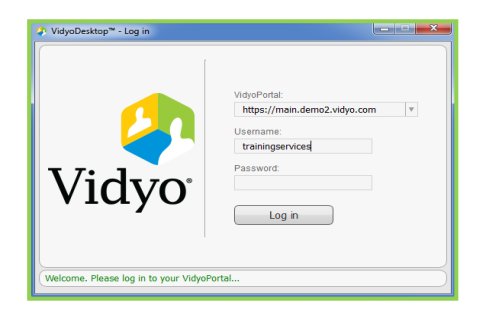

**3.** Once you click the Log in button, the **Contacts List** appears.

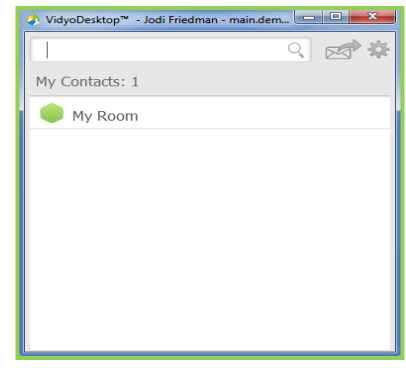

# **Schedule a Conference**

### **Invite by Email**

Search for contacts

In your contacts list click the **envelope** to invite guests to join your room for a multi-point call. This launches your default e-mail program and creates a message.

♀■图算

## **Email Message Opens**

Add participant names to recipient field, input subject, and location. Click send.

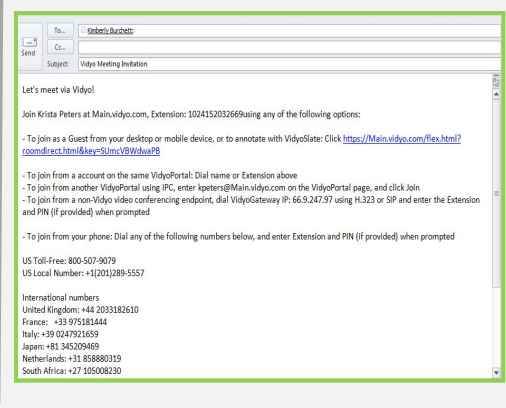

#### **Calendar Invite**

Select date/time and open a calendar invite. Copy and past the Vidyo details from the email invite text into your calendar invite. Add recipients and send.

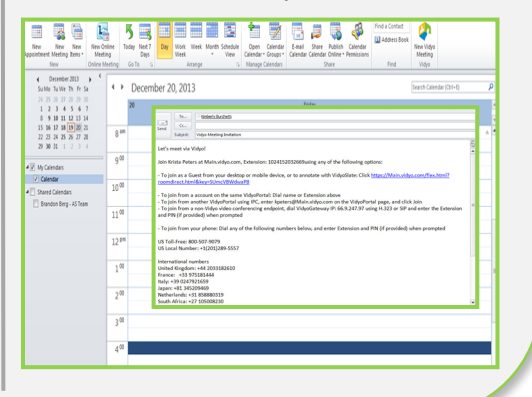

# **Join a Conference**

## **Host a Conference in Your Own Room**

 To join your room, click **My Room**, then select the **Join Room** button.

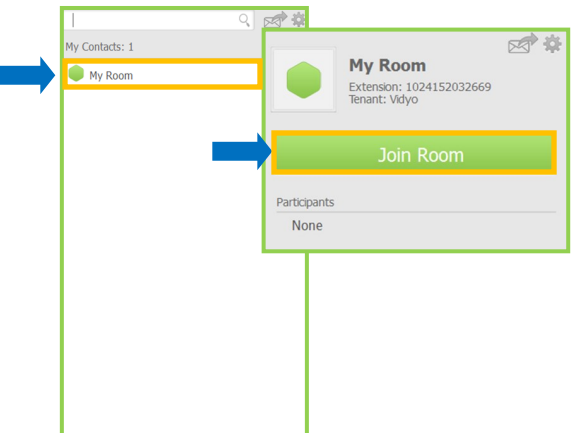

## **Make a Direct Call or Join Someone Else's Room**

- 1. Search for a contact in the **Contacts Search field**.
- 2. Click **Call** to place a point to point call.
- 3. To join the contact room, click their name under **Rooms**.

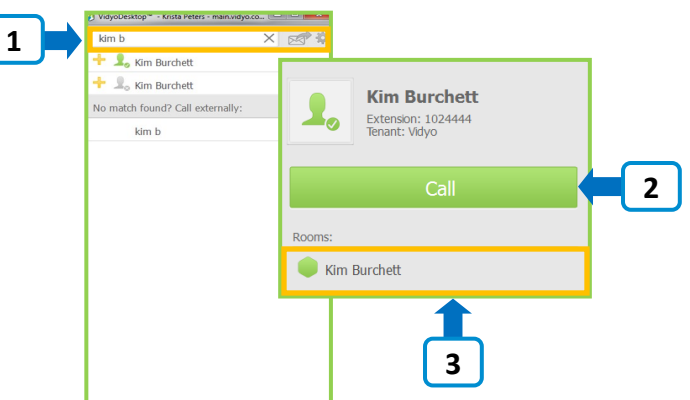

# **GETTING STARTED WITH PVC**

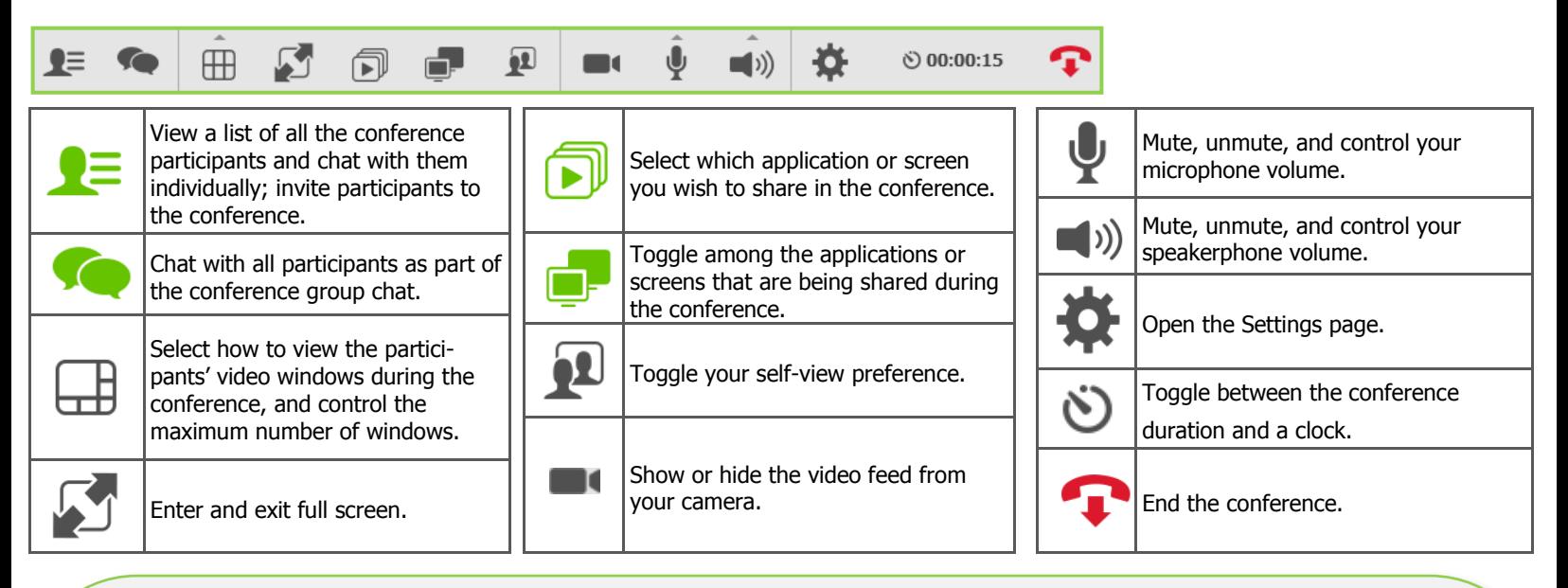

# **Manage Your Conference**

### **Add a Participant to Your Active Conference**

- 1. To add a participant to your conference, click on the participants icon, then click the **Add Participant** icon.
- 2. Search for the participant's name in the **Search Field**  and click **Invite**.
- 3. The participant will hear ringing sounds from his/her computer and see a message pop up on the screen to

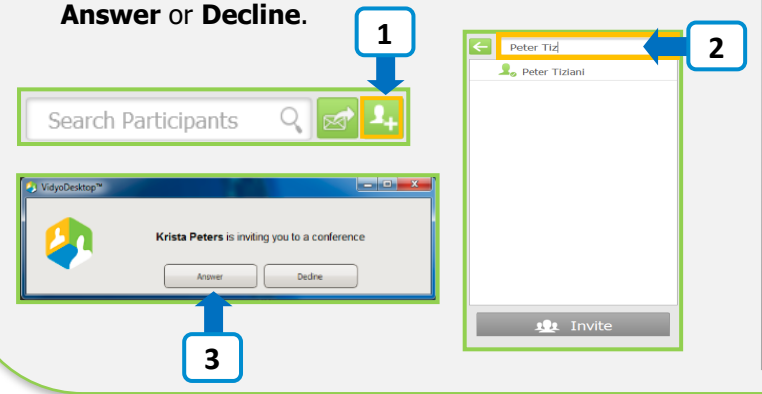

# **Lock & Set Room Pin**

#### **Lock Room**

To lock your room, click directly on the **Lock** icon. By selecting lock, participants will be denied access to your room.

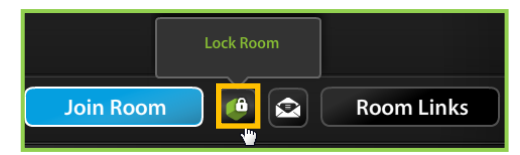

To **Unlock**, click the lock icon again. It's important to unlock your room after each meeting or your room will remain locked.

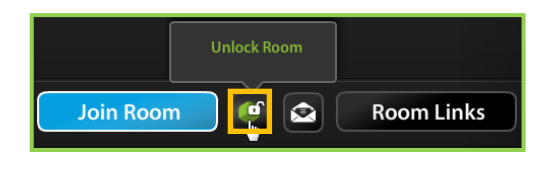

## **Manage Participants**

- 1. Open **Control Meeting** from the bottom of the contacts list. **Control Meeting** will open in your browser.
- 2. Select the top icons for global control of participants.
- 3. To control an individual participant, hover over the participants name and scroll to the right to either mute, send them to privacy or remove them from the meeting.

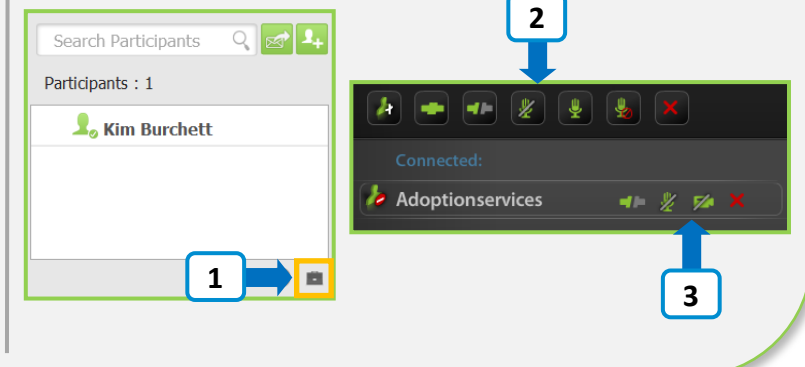

#### **Room Pin**

To set a **Room Pin**, select **Room Links.** To add a pin for your room, type in three to ten characters in the **Set Room PIN** field and select **Save**. This pin will be required for participants to gain entry into your meeting room.

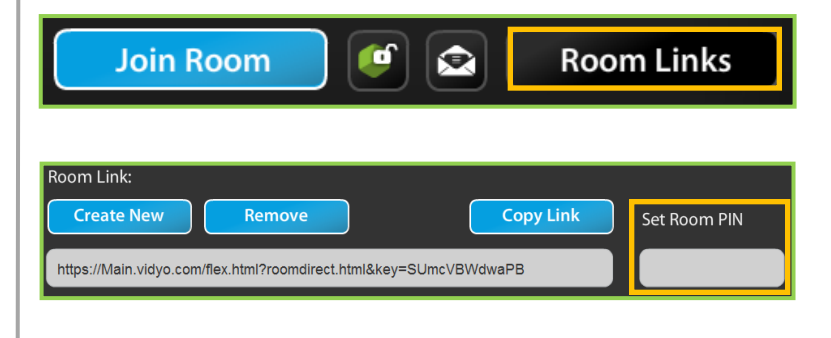